----- Permitting registration overrides online -----

Access Bobcat Web Account (via [COCC Employee Login page\)](https://www.cocc.edu/home/employee-login.aspx):

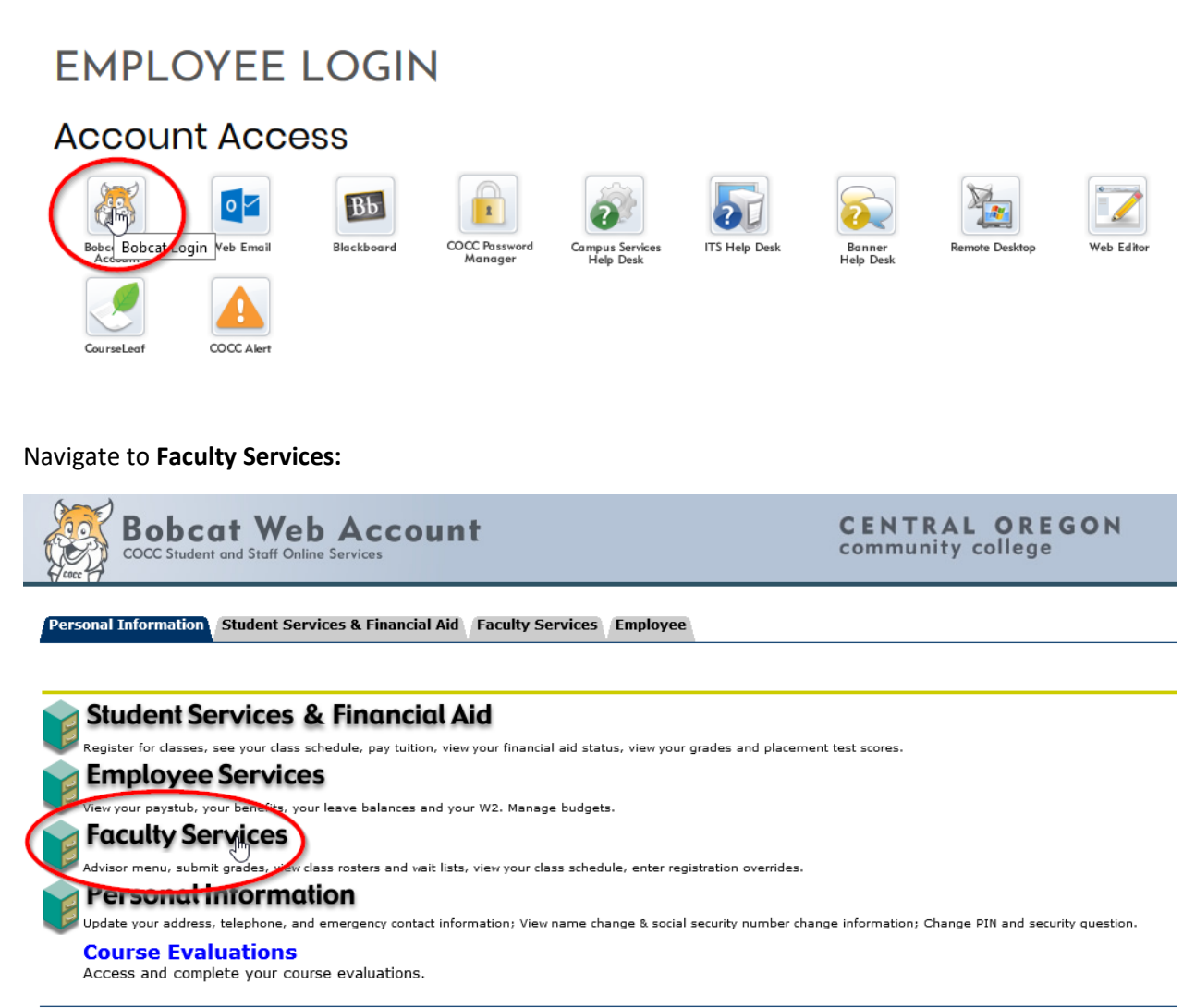

Return to Homepage

### Select **Registration Overrides:**

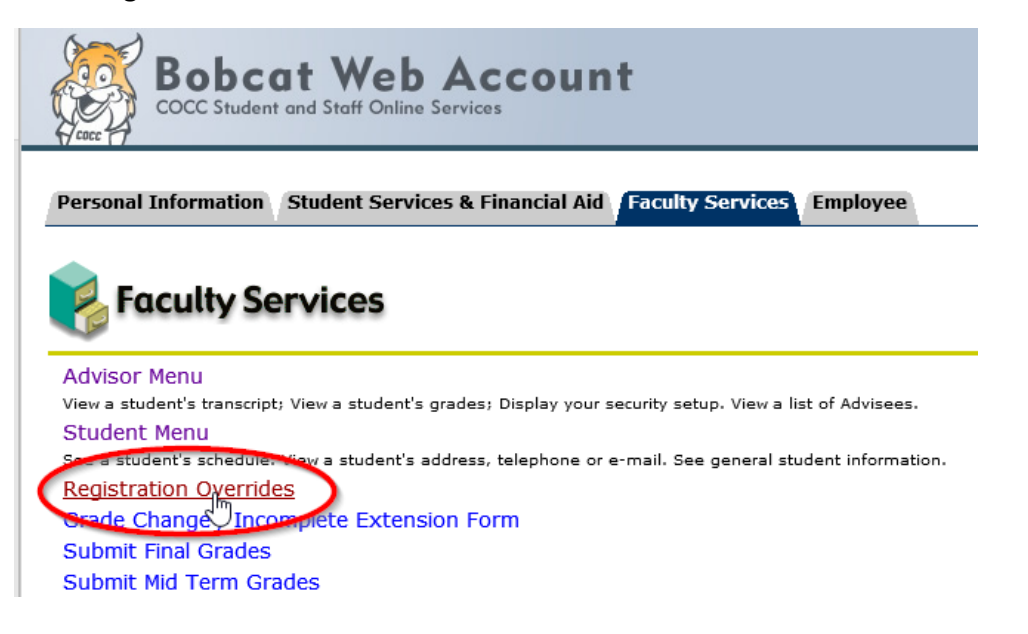

Select appropriate **Term** (e.g. Spring 2020) and click **Submit:**

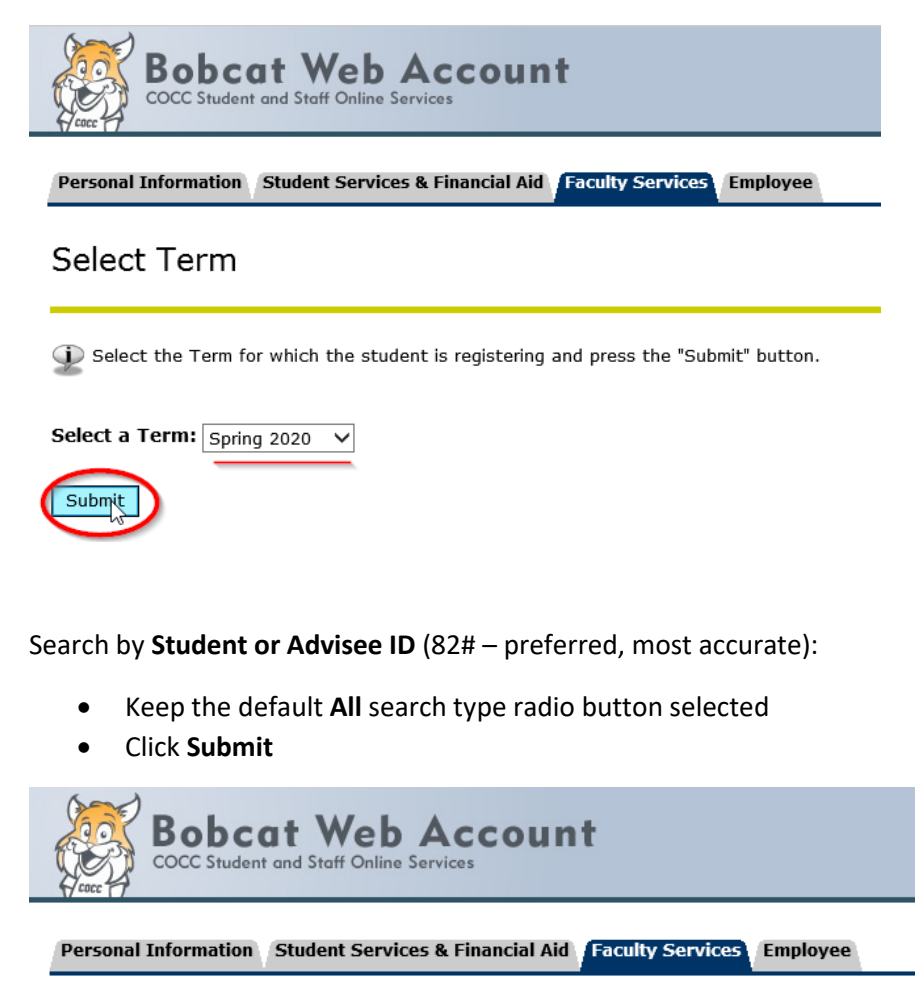

# **ID Selection**

D Enter the ID of the Student/Advisee you want to process then press the Submit ID button.

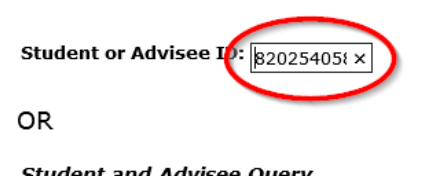

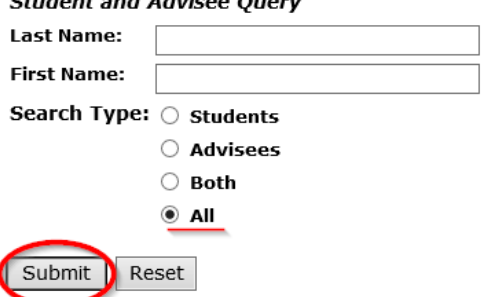

Verify the student name and click Submit:

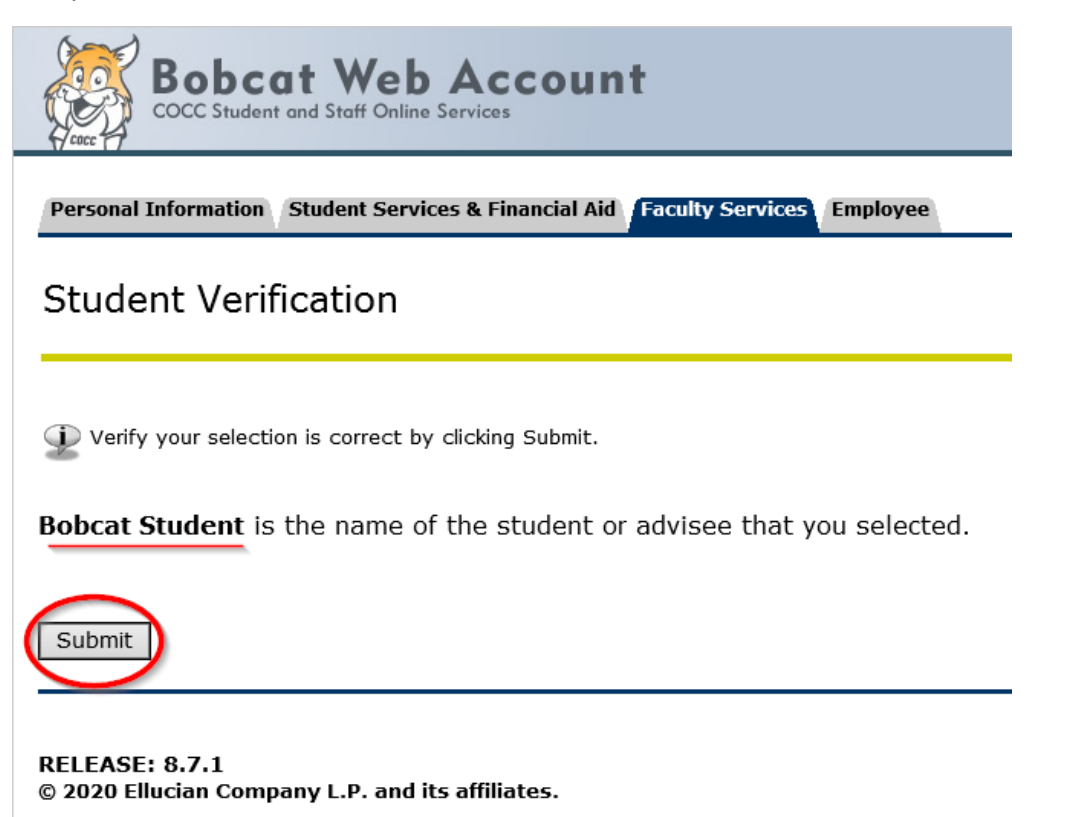

Select the applicable Override from the drop-down menu:

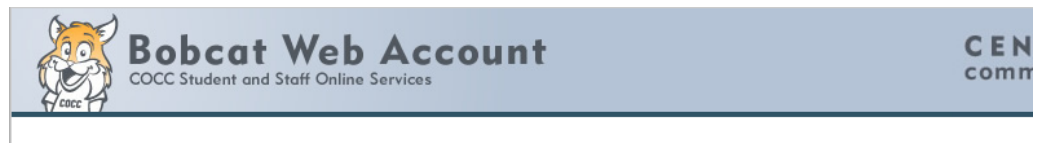

Personal Information Student Services & Financial Aid Faculty Services Employee

## Faculty Registration Permits/Overrides

Information for Student, Bobcat

Welcome to the Faculty Registration Permits/Overrides Worksheet.

If the word "Confidential" appears next to a student's name, his/her personal information is to be kept confidential.

You may click on the student's name to view his/her address and phone information.

#### **Registration Overrides**

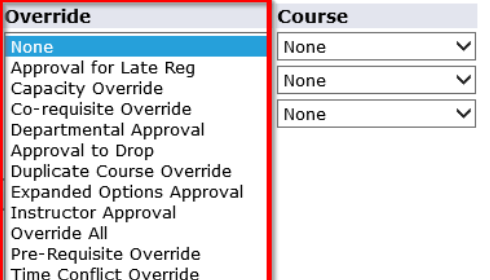

Select the appropriate Course from the drop-down menu:

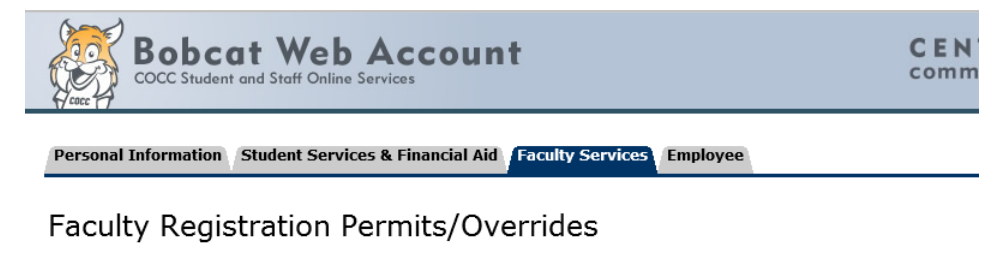

Information for Student, Bobcat

Welcome to the Faculty Registration Permits/Overrides Worksheet.

If the word "Confidential" appears next to a student's name, his/her personal information is to be kept confidential.

You may click on the student's name to view his/her address and phone information.

#### **Registration Overrides**

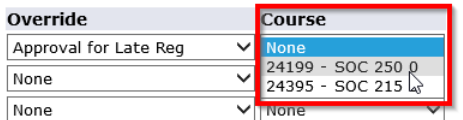

Submit

### After all applicable overrides have been entered, click Submit:

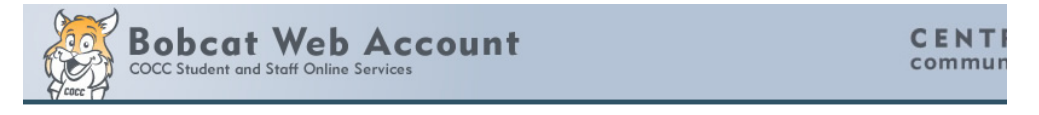

Personal Information Student Services & Financial Aid Faculty Services Employee

## Faculty Registration Permits/Overrides

Information for Student, Bobcat

Welcome to the Faculty Registration Permits/Overrides Worksheet.

If the word "Confidential" appears next to a student's name, his/her personal information is to be kept confidential.

You may click on the student's name to view his/her address and phone information.

#### **Registration Overrides**

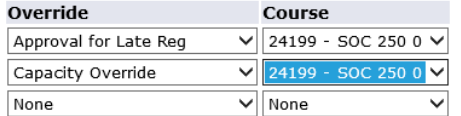

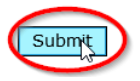

Verify the courses and overrides that will be applied to the selected student, click **Submit:**

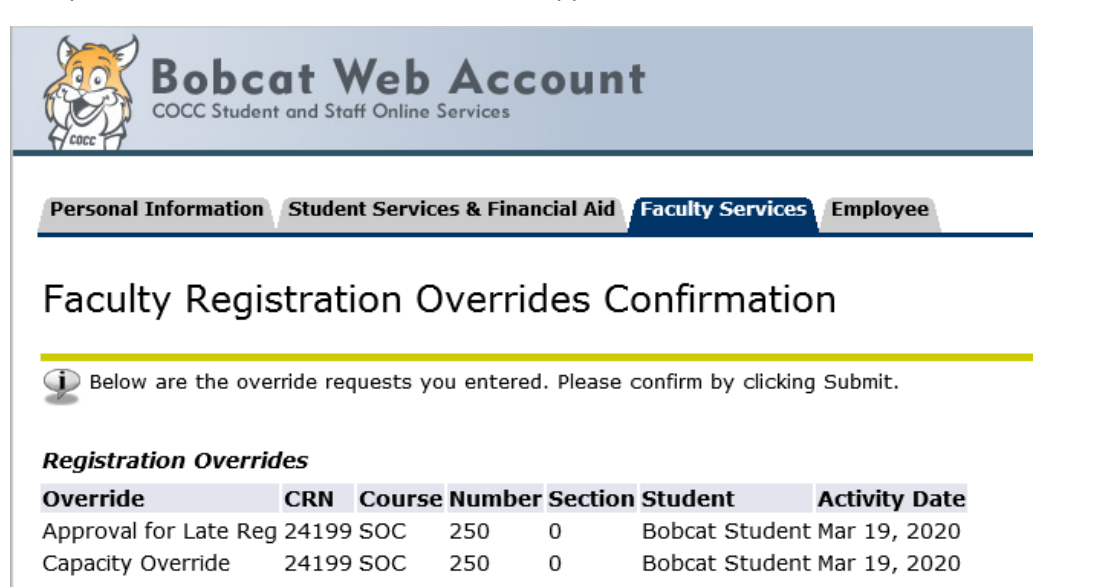

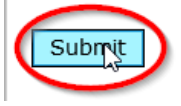

----- Continue to next page for how to permit overrides for additional students -----

## Important: if submitting overrides for additional students, you will need to use the ID Selection link to search and select a different student.

Note: you will not have to do this the next time you access Bobcat Web, if you have previously logged out

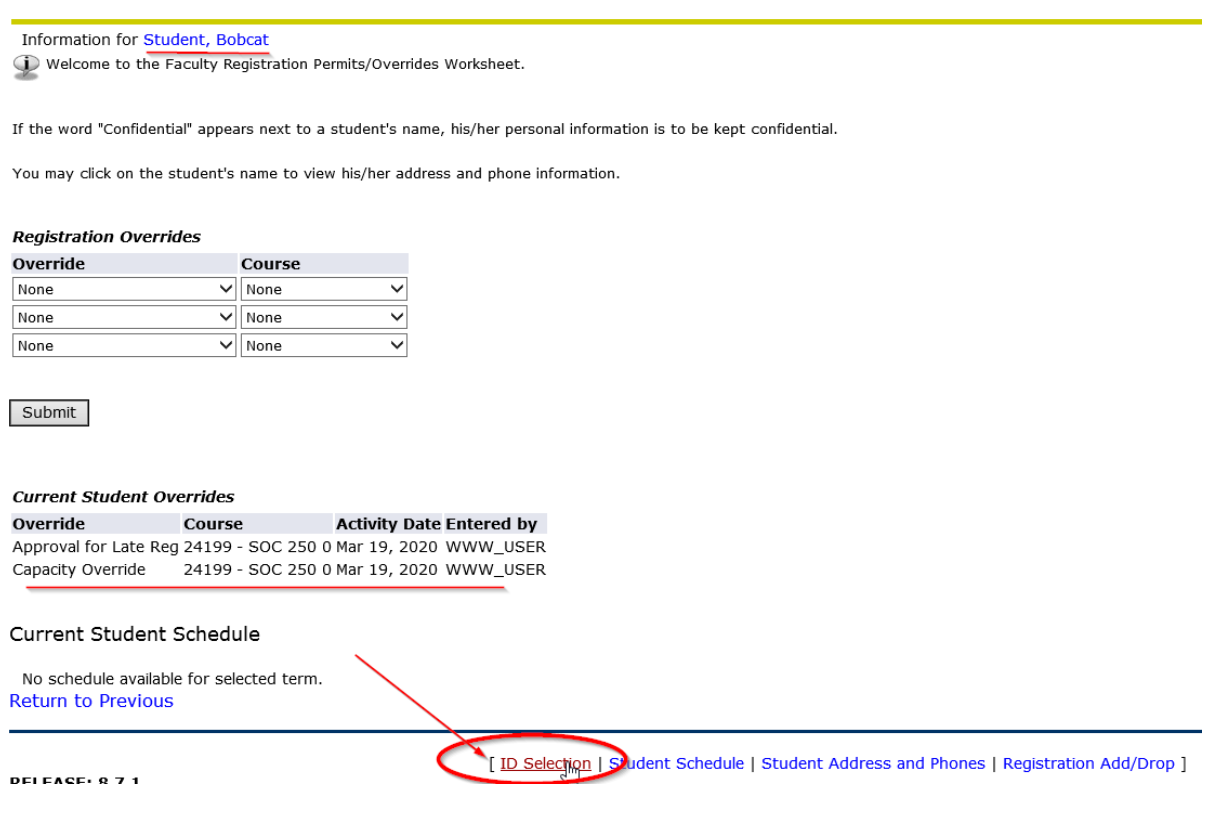

**Faculty Registration Permits/Overrides** 

As before, when selecting a student ID, search by **Student or Advisee ID**, then click **Submit:**

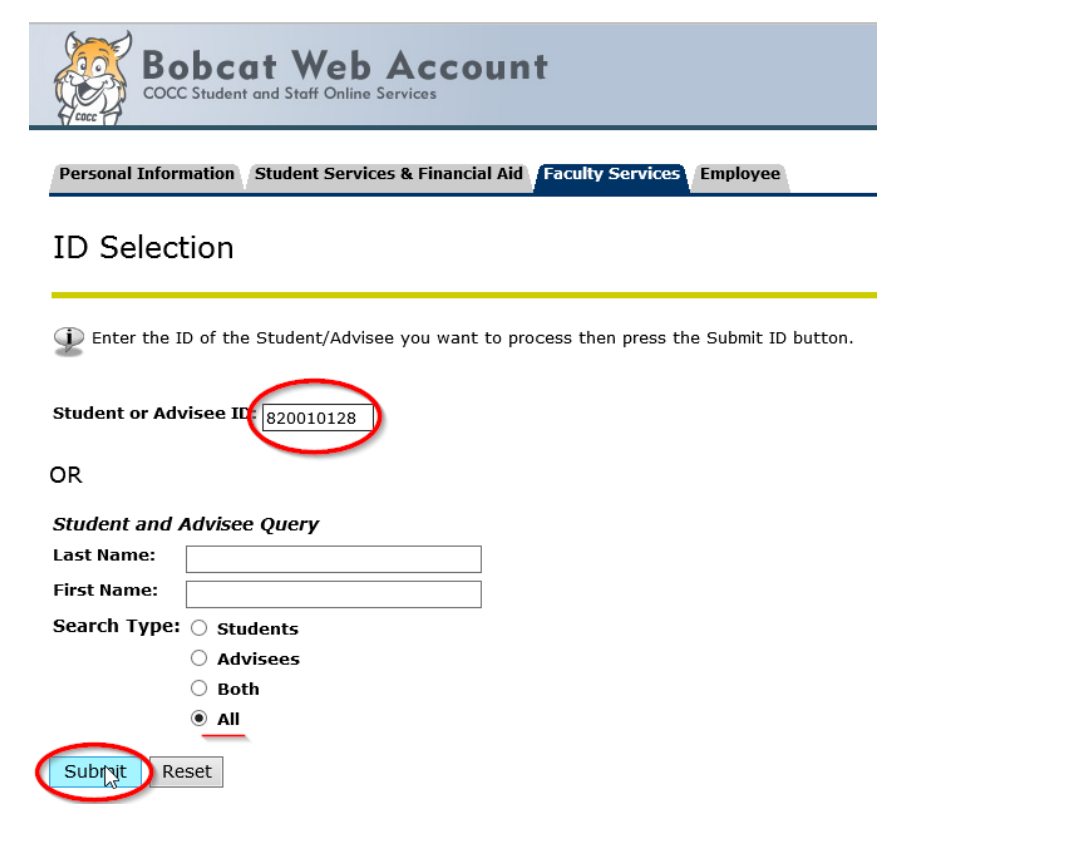

**Important:** You will be redirected to the "Faculty & Advisors" window… and need to link back to **Faculty Services:**

Note: currently exploring expedited navigation options

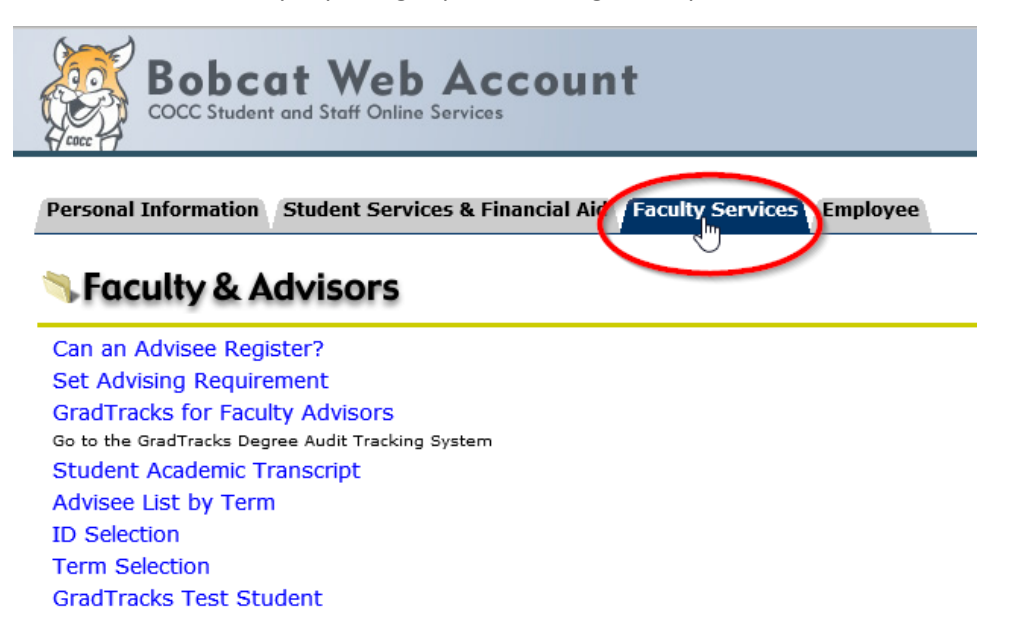

Select **Registration Overrides** and continue through the online override process (see steps outlined above):

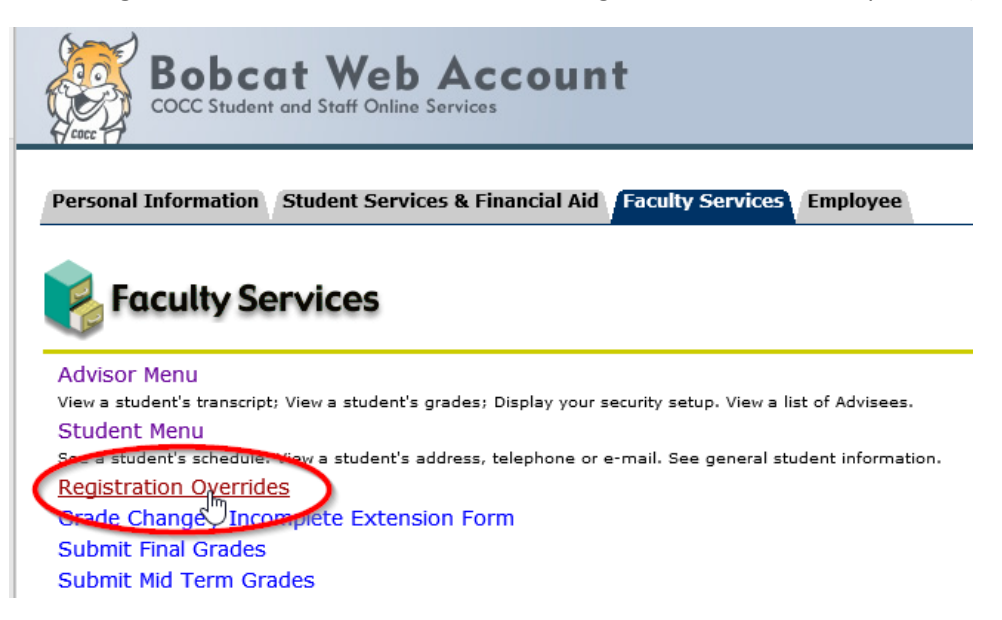

Contact COCC Admissions & Records for assistance, troubleshooting or any other online override questions:

- [welcome@cocc.edu](mailto:welcome@cocc.edu)
- [records@cocc.edu](mailto:records@cocc.edu)
- 541-383-7500